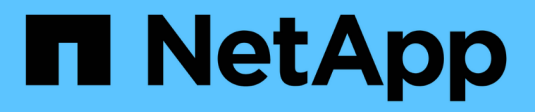

## **Instalar Astra Control Center**

Astra Control Center

NetApp November 27, 2023

This PDF was generated from https://docs.netapp.com/es-es/astra-control-center-2307/get-started/certmanager-prereqs.html on November 27, 2023. Always check docs.netapp.com for the latest.

# **Tabla de contenidos**

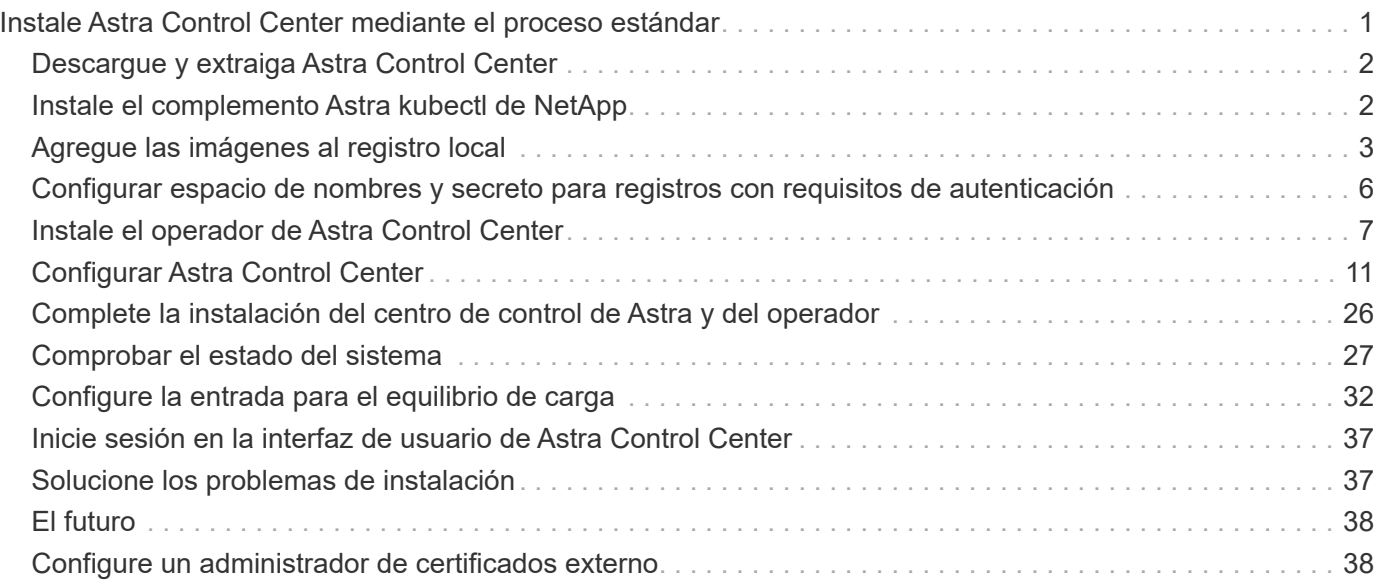

# <span id="page-2-0"></span>**Instale Astra Control Center mediante el proceso estándar**

Para instalar Astra Control Center, descargue el paquete de instalación desde el sitio de soporte de NetApp y realice los siguientes pasos. Puede utilizar este procedimiento para instalar Astra Control Center en entornos conectados a Internet o con conexión por aire.

### **Expanda para otros procedimientos de instalación**

- **Instalar con RedHat OpenShift OperatorHub**: Utilice esto ["procedimiento alternativo"](https://docs.netapp.com/es-es/astra-control-center-2307/get-started/acc_operatorhub_install.html) Para instalar Astra Control Center en OpenShift con OperatorHub.
- **Instalar en la nube pública con Cloud Volumes ONTAP backend**: Uso ["estos procedimientos"](https://docs.netapp.com/es-es/astra-control-center-2307/get-started/install_acc-cvo.html) Para instalar Astra Control Center en Amazon Web Services (AWS), Google Cloud Platform (GCP) o Microsoft Azure con un back-end de almacenamiento de Cloud Volumes ONTAP.

Para ver una demostración del proceso de instalación de Astra Control Center, consulte ["este vídeo"](https://www.youtube.com/watch?v=eurMV80b0Ks&list=PLdXI3bZJEw7mJz13z7YdiGCS6gNQgV_aN&index=5).

### **Antes de empezar**

- ["Antes de comenzar la instalación, prepare su entorno para la implementación de Astra Control Center"](https://docs.netapp.com/es-es/astra-control-center-2307/get-started/requirements.html).
- Si ha configurado o desea configurar directivas de seguridad de POD en su entorno, familiarícese con las directivas de seguridad de POD y cómo afectan a la instalación de Astra Control Center. Consulte ["restricciones de seguridad del pod".](https://docs.netapp.com/es-es/astra-control-center-2307/concepts/understand-pod-security.html)
- Asegúrese de que todos los servicios de API se encuentren en buen estado y estén disponibles:

### kubectl get apiservices

- Asegúrese de que el FQDN de Astra que tiene previsto utilizar se puede enrutar a este clúster. Esto significa que tiene una entrada DNS en el servidor DNS interno o que está utilizando una ruta URL principal que ya está registrada.
- Si ya existe un administrador de certificados en el clúster, tendrá que realizar algunos ["requisitos previos"](#page-39-1) Por lo tanto, Astra Control Center no intenta instalar su propio administrador de certificados. De forma predeterminada, Astra Control Center instala su propio administrador de certificados durante la instalación.

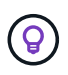

Pon en marcha Astra Control Center en un tercer dominio de fallo o sitio secundario. Esto se recomienda para la replicación de aplicaciones y la recuperación ante desastres fluida.

### **Pasos**

Para instalar Astra Control Center, lleve a cabo los siguientes pasos:

- [Descargue y extraiga Astra Control Center](#page-3-0)
- [Instale el complemento Astra kubectl de NetApp](#page-3-1)
- [Agregue las imágenes al registro local](#page-4-0)
- [Configurar espacio de nombres y secreto para registros con requisitos de autenticación](#page-7-0)
- [Instale el operador de Astra Control Center](#page-8-0)
- [Configurar Astra Control Center](#page-12-0)
- [Complete la instalación del centro de control de Astra y del operador](#page-27-0)
- [Comprobar el estado del sistema](#page-28-0)
- [Configure la entrada para el equilibrio de carga](#page-33-0)
- [Inicie sesión en la interfaz de usuario de Astra Control Center](#page-38-0)

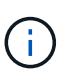

No elimine el operador Astra Control Center (por ejemplo, kubectl delete -f astra control center operator deploy.yaml) En cualquier momento durante la instalación o el funcionamiento de Astra Control Center para evitar la eliminación de las dosis.

## <span id="page-3-0"></span>**Descargue y extraiga Astra Control Center**

- 1. Descargue el paquete que contiene Astra Control Center (astra-control-center- [version].tar.gz) del ["Página de descargas de Astra Control Center".](https://mysupport.netapp.com/site/products/all/details/astra-control-center/downloads-tab)
- 2. (Recomendado pero opcional) Descargue el paquete de certificados y firmas para Astra Control Center (astra-control-center-certs-[version].tar.gz) para verificar la firma del paquete.

### **Amplíe para obtener más detalles**

```
tar -vxzf astra-control-center-certs-[version].tar.gz
```

```
openssl dgst -sha256 -verify certs/AstraControlCenter-public.pub
-signature certs/astra-control-center-[version].tar.gz.sig astra-
control-center-[version].tar.gz
```
Se mostrará la salida Verified OK después de una verificación correcta.

3. Extraiga las imágenes del paquete Astra Control Center:

```
tar -vxzf astra-control-center-[version].tar.gz
```
## <span id="page-3-1"></span>**Instale el complemento Astra kubectl de NetApp**

Puede utilizar el complemento de línea de comandos kubectl de Astra de NetApp para insertar imágenes en un repositorio de Docker local.

#### **Antes de empezar**

NetApp proporciona binarios de complementos para diferentes arquitecturas de CPU y sistemas operativos. Debe saber qué CPU y sistema operativo tiene antes de realizar esta tarea.

Si ya tiene instalado el plugin desde una instalación anterior, ["asegúrese de tener la versión más reciente"](https://docs.netapp.com/es-es/astra-control-center-2307/use/upgrade-acc.html#remove-the-netapp-astra-kubectl-plugin-and-install-it-again) antes de realizar estos pasos.

### **Pasos**

1. Enumera los binarios para complementos de kubectl de Astra de NetApp disponibles:

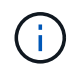

La biblioteca de complementos kubectl forma parte del paquete tar y se extrae en la carpeta kubectl-astra.

```
ls kubectl-astra/
```
2. Mueva el archivo que necesita para su sistema operativo y la arquitectura de CPU a la ruta actual y cámbiele el nombre a. kubectl-astra:

cp kubectl-astra/<blnary-name> /usr/local/bin/kubectl-astra

## <span id="page-4-0"></span>**Agregue las imágenes al registro local**

1. Complete la secuencia de pasos apropiada para el motor del contenedor:

### **Docker**

1. Cambie al directorio raíz del tarball. Debería ver el acc.manifest.bundle.yaml archivo y estos directorios:

```
acc/
kubectl-astra/
acc.manifest.bundle.yaml
```
- 2. Inserte las imágenes del paquete en el directorio de imágenes de Astra Control Center en su registro local. Realice las siguientes sustituciones antes de ejecutar el push-images comando:
	- Sustituya <BUNDLE\_FILE> por el nombre del archivo Astra Control Bundle (acc.manifest.bundle.yaml).
	- Sustituya <MY\_FULL\_REGISTRY\_PATH&gt; por la URL del repositorio de Docker; por ejemplo, "<a href="https://&lt;docker-registry&gt;"" class="bare">https://&lt;docker-registry&gt;"</a>.
	- Reemplace <MY\_REGISTRY\_USER> por el nombre de usuario.
	- Sustituya <MY\_REGISTRY\_TOKEN> por un token autorizado para el registro.

```
kubectl astra packages push-images -m <BUNDLE_FILE> -r
<MY_FULL_REGISTRY_PATH> -u <MY_REGISTRY_USER> -p
<MY_REGISTRY_TOKEN>
```
### **Podman**

1. Cambie al directorio raíz del tarball. Debería ver este archivo y directorio:

```
acc.manifest.bundle.yaml
acc/
```
2. Inicie sesión en su registro:

podman login <YOUR\_REGISTRY>

3. Prepare y ejecute una de las siguientes secuencias de comandos personalizadas para la versión de Podman que utilice. Sustituya <MY\_FULL\_REGISTRY\_PATH> por la URL del repositorio que incluye cualquier subdirectorio.

<strong>Podman 4</strong>

```
export REGISTRY=<MY_FULL_REGISTRY_PATH>
export PACKAGENAME=acc
export PACKAGEVERSION=23.07.0-25
export DIRECTORYNAME=acc
for astraImageFile in $(ls ${DIRECTORYNAME}/images/*.tar) ; do
astraImage=$(podman load --input ${astraImageFile} | sed 's/Loaded
image: //')astraImageNoPath=$(echo ${astraImage} | sed 's:.*/::')
podman tag ${astraImageNoPath} ${REGISTRY}/netapp/astra/
${PACKAGENAME}/${PACKAGEVERSION}/${astraImageNoPath}
podman push ${REGISTRY}/netapp/astra/${PACKAGENAME}/${
PACKAGEVERSION}/${astraImageNoPath}
done
```
<strong>Podman 3</strong>

```
export REGISTRY=<MY_FULL_REGISTRY_PATH>
export PACKAGENAME=acc
export PACKAGEVERSION=23.07.0-25
export DIRECTORYNAME=acc
for astraImageFile in $(ls ${DIRECTORYNAME}/images/*.tar) ; do
astraImage=$(podman load --input ${astraImageFile} | sed 's/Loaded
image: //')astraImageNoPath=$(echo ${astraImage} | sed 's:.*/::')
podman tag ${astraImageNoPath} ${REGISTRY}/netapp/astra/
${PACKAGENAME}/${PACKAGEVERSION}/${astraImageNoPath}
podman push ${REGISTRY}/netapp/astra/${PACKAGENAME}/${
PACKAGEVERSION}/${astraImageNoPath}
done
```
T.

La ruta de acceso de imagen que crea el script debe parecerse a la siguiente, dependiendo de la configuración del Registro:

https://netappdownloads.jfrog.io/docker-astra-controlprod/netapp/astra/acc/23.07.0-25/image:version

## <span id="page-7-0"></span>**Configurar espacio de nombres y secreto para registros con requisitos de autenticación**

1. Exporte el comando kubeconfig del clúster de hosts de Astra Control Center:

export KUBECONFIG=[file path]

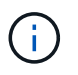

Antes de completar la instalación, asegúrese de que su kubeconfig apunte al clúster donde desea instalar Astra Control Center.

2. Si utiliza un registro que requiere autenticación, debe hacer lo siguiente:

a. Cree el netapp-acc-operator espacio de nombres:

```
kubectl create ns netapp-acc-operator
```
b. Cree un secreto para netapp-acc-operator espacio de nombres. Añada información sobre Docker y ejecute el siguiente comando:

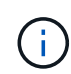

El marcador de posición your\_registry\_path debe coincidir con la ubicación de las imágenes que ha cargado anteriormente (por ejemplo, [Registry URL]/netapp/astra/astracc/23.07.0-25).

```
kubectl create secret docker-registry astra-registry-cred -n
netapp-acc-operator --docker-server=[your_registry_path] --docker
-username=[username] --docker-password=[token]
```
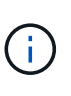

Si elimina el espacio de nombres después de que se genere el secreto, vuelva a crear el espacio de nombres y, a continuación, vuelva a generar el secreto para el espacio de nombres.

c. Cree el netapp-acc (o nombre personalizado).

kubectl create ns [netapp-acc or custom namespace]

d. Cree un secreto para netapp-acc (o nombre personalizado). Añada información sobre Docker y ejecute el siguiente comando:

kubectl create secret docker-registry astra-registry-cred -n [netapp-acc or custom namespace] --docker -server=[your\_registry\_path] --docker-username=[username] --docker-password=[token]

## <span id="page-8-0"></span>**Instale el operador de Astra Control Center**

1. Cambie el directorio:

```
cd manifests
```
2. Edite la implementación del operador de Astra Control Center YAML

vim astra control center operator deploy.yaml

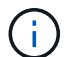

Una muestra anotada de AYLMA sigue estos pasos.

a. Si utiliza un registro que requiere autenticación, reemplace la línea predeterminada de imagePullSecrets: [] con lo siguiente:

```
imagePullSecrets: [{name: astra-registry-cred}]
```
- b. Cambiar ASTRA IMAGE REGISTRY para la kube-rbac-proxy imagen a la ruta del registro en la que se insertó la imagen en un [paso anterior.](#page-4-0)
- c. Cambiar ASTRA\_IMAGE\_REGISTRY para la acc-operator-controller-manager imagen a la ruta del registro en la que se insertó la imagen en un [paso anterior](#page-4-0).

```
apiVersion: apps/v1
kind: Deployment
metadata:
    labels:
      control-plane: controller-manager
    name: acc-operator-controller-manager
    namespace: netapp-acc-operator
spec:
    replicas: 1
    selector:
      matchLabels:
        control-plane: controller-manager
    strategy:
      type: Recreate
    template:
      metadata:
        labels:
           control-plane: controller-manager
      spec:
        containers:
        - args:
           - --secure-listen-address=0.0.0.0:8443
           - --upstream=http://127.0.0.1:8080/
           - --logtostderr=true
         - -v=10  image: ASTRA_IMAGE_REGISTRY/kube-rbac-proxy:v4.8.0
           name: kube-rbac-proxy
          ports:
           - containerPort: 8443
            name: https
         - args:
           - --health-probe-bind-address=:8081
           - --metrics-bind-address=127.0.0.1:8080
           - --leader-elect
           env:
         - name: ACCOP LOG LEVEL
             value: "2"
         - name: ACCOP HELM INSTALLTIMEOUT
             value: 5m
           image: ASTRA_IMAGE_REGISTRY/acc-operator:23.07.25
           imagePullPolicy: IfNotPresent
           livenessProbe:
             httpGet:
               path: /healthz
```

```
  port: 8081
      initialDelaySeconds: 15
      periodSeconds: 20
    name: manager
    readinessProbe:
      httpGet:
       path: /readyz
       port: 8081
      initialDelaySeconds: 5
      periodSeconds: 10
    resources:
      limits:
        cpu: 300m
       memory: 750Mi
      requests:
        cpu: 100m
        memory: 75Mi
    securityContext:
      allowPrivilegeEscalation: false
  imagePullSecrets: []
  securityContext:
    runAsUser: 65532
  terminationGracePeriodSeconds: 10
```
3. Instale el operador de Astra Control Center:

kubectl apply -f astra control center operator deploy.yaml

namespace/netapp-acc-operator created customresourcedefinition.apiextensions.k8s.io/astracontrolcenters.as tra.netapp.io created role.rbac.authorization.k8s.io/acc-operator-leader-election-role created clusterrole.rbac.authorization.k8s.io/acc-operator-manager-role created clusterrole.rbac.authorization.k8s.io/acc-operator-metrics-reader created clusterrole.rbac.authorization.k8s.io/acc-operator-proxy-role created rolebinding.rbac.authorization.k8s.io/acc-operator-leader-electionrolebinding created clusterrolebinding.rbac.authorization.k8s.io/acc-operator-managerrolebinding created clusterrolebinding.rbac.authorization.k8s.io/acc-operator-proxyrolebinding created configmap/acc-operator-manager-config created service/acc-operator-controller-manager-metrics-service created deployment.apps/acc-operator-controller-manager created

4. Verifique que los pods se estén ejecutando:

kubectl get pods -n netapp-acc-operator

## <span id="page-12-0"></span>**Configurar Astra Control Center**

1. Edite el archivo de recursos personalizados (CR) del Centro de control de Astra (astra\_control\_center.yaml) para realizar las configuraciones de cuenta, soporte, registro y otras necesarias:

```
vim astra_control_center.yaml
```
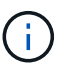

Una muestra anotada de AYLMA sigue estos pasos.

2. Modifique o confirme los siguientes ajustes:

#### $<$ code>accountName</code>

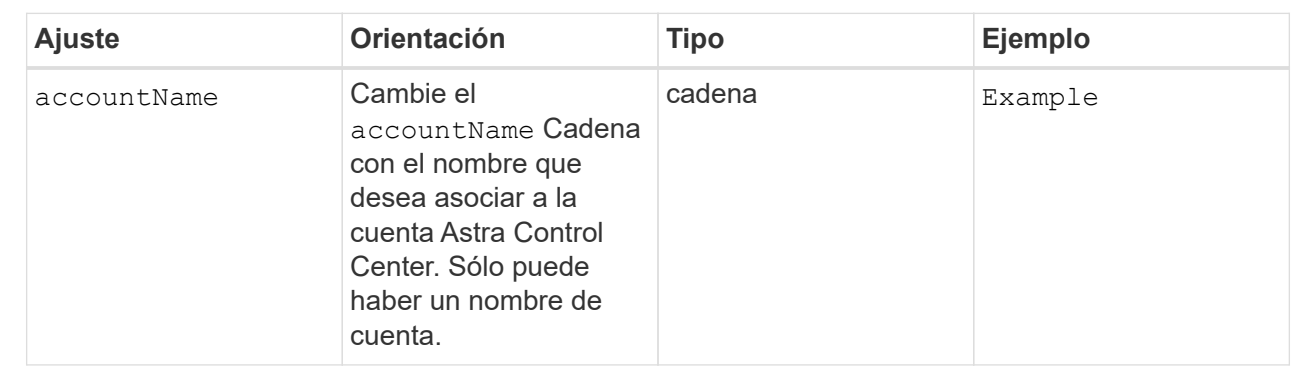

### $<$ code>astraVersion</code>

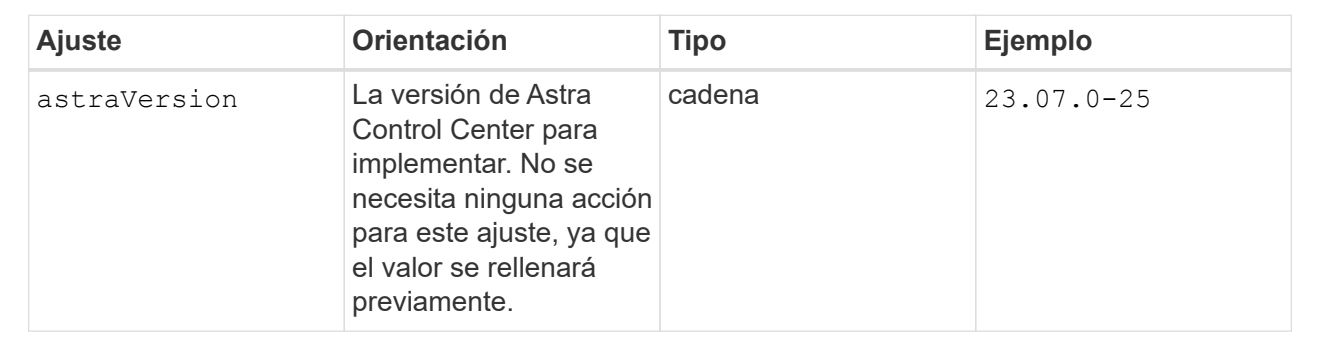

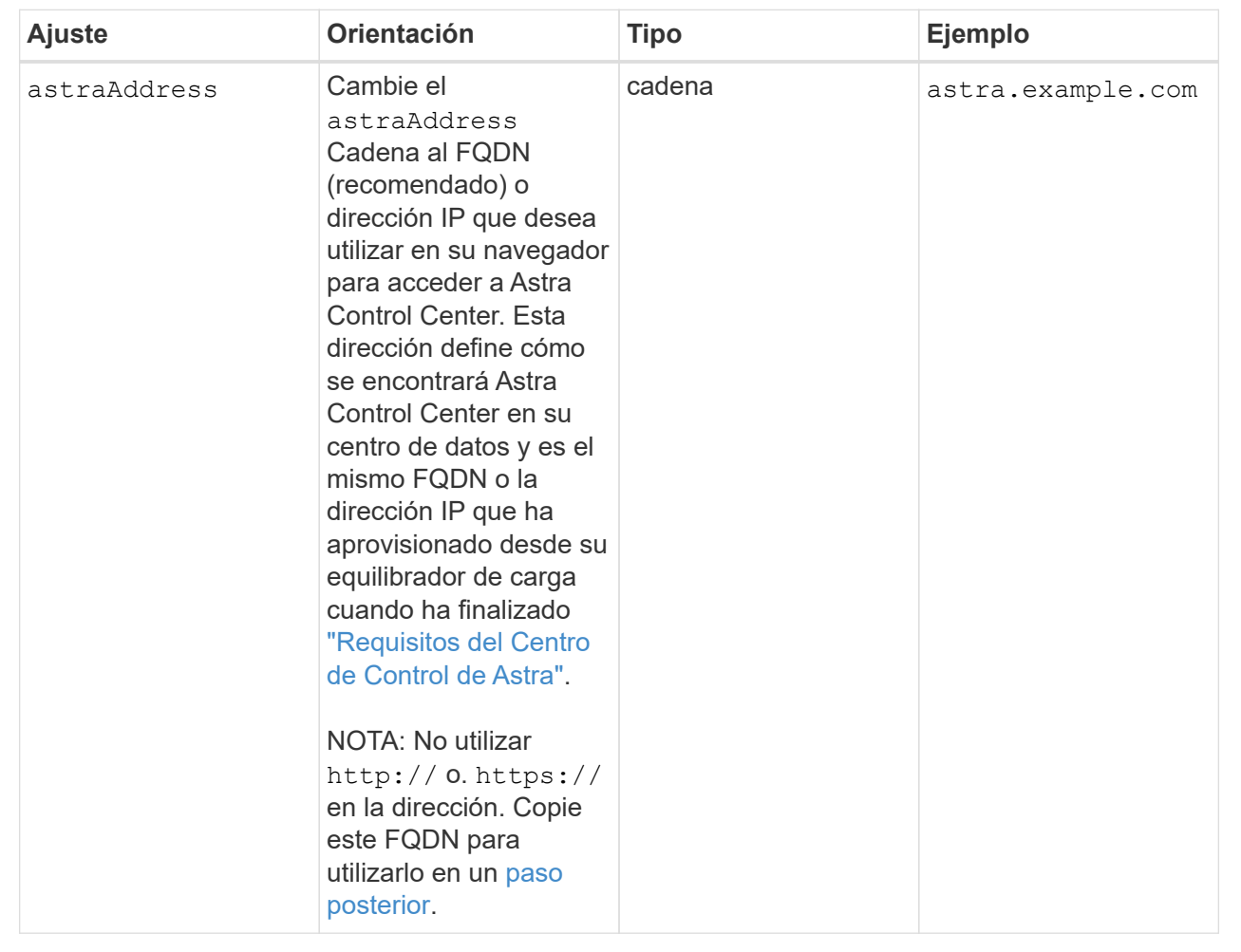

Las selecciones de esta sección determinan si participará en la aplicación de soporte proactivo de NetApp, Active IQ de NetApp y dónde se envían los datos. Se requiere una conexión a Internet (puerto 442) y todos los datos de soporte se anóniman.

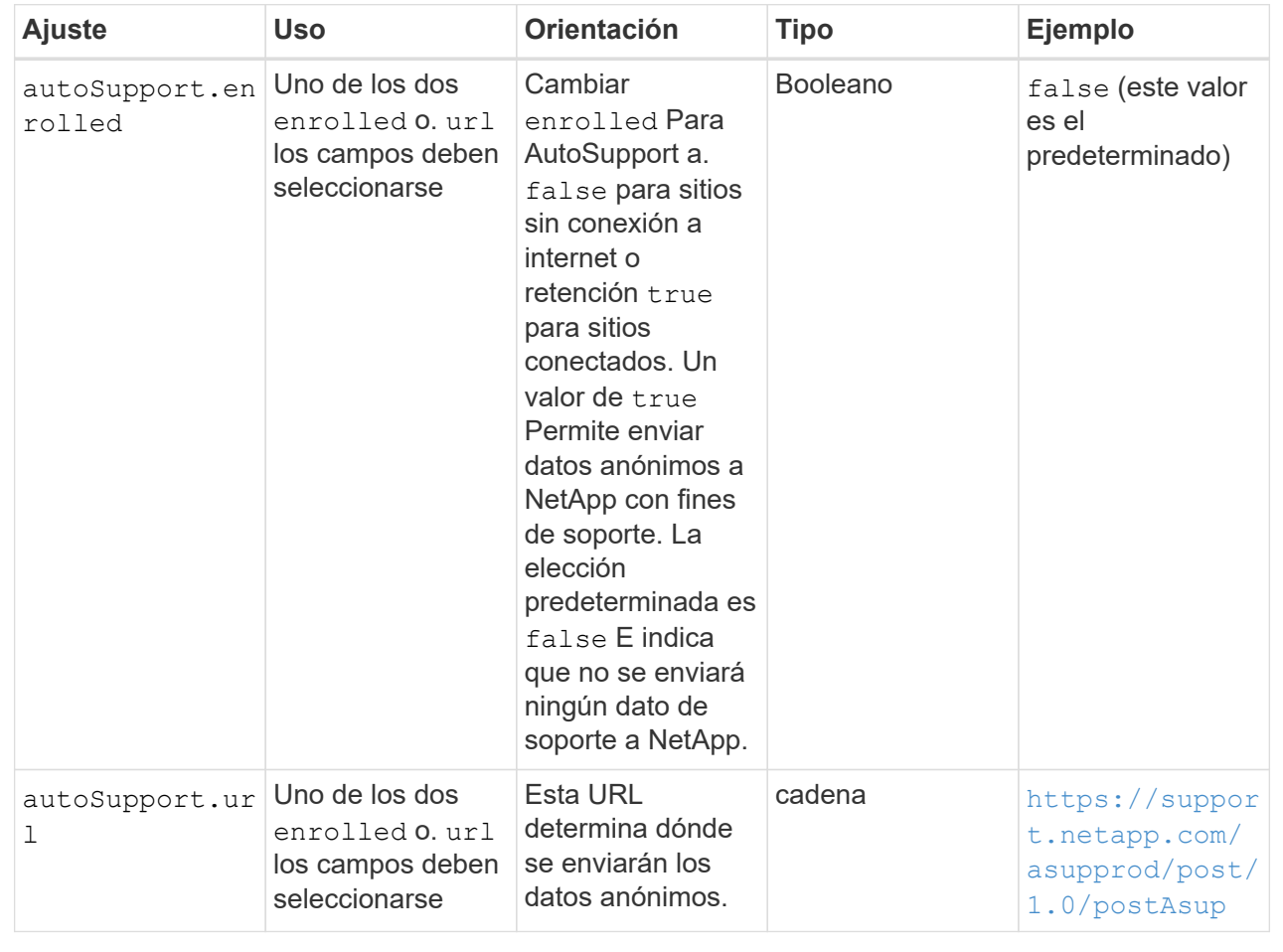

#### **<code>email</code>**

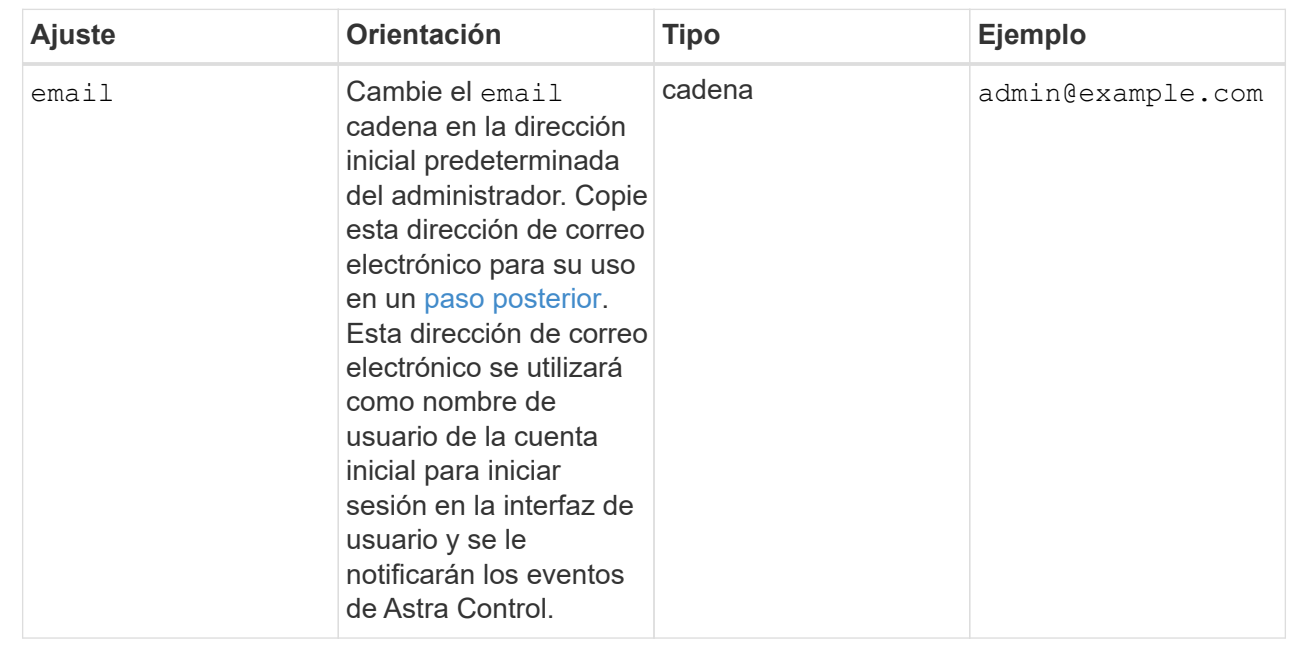

## **<code>firstName</code>**

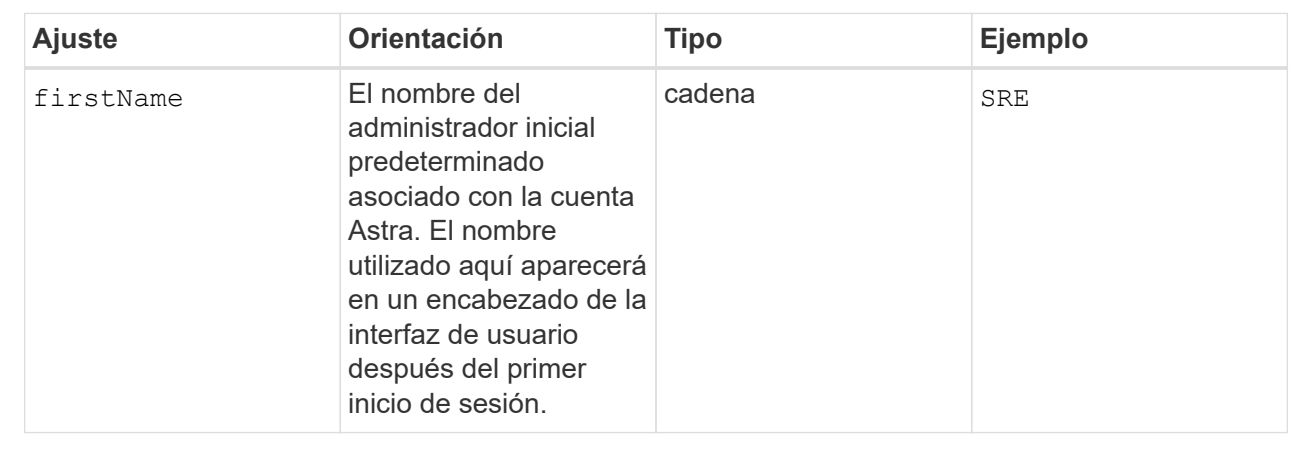

### **<code>LastName</code>**

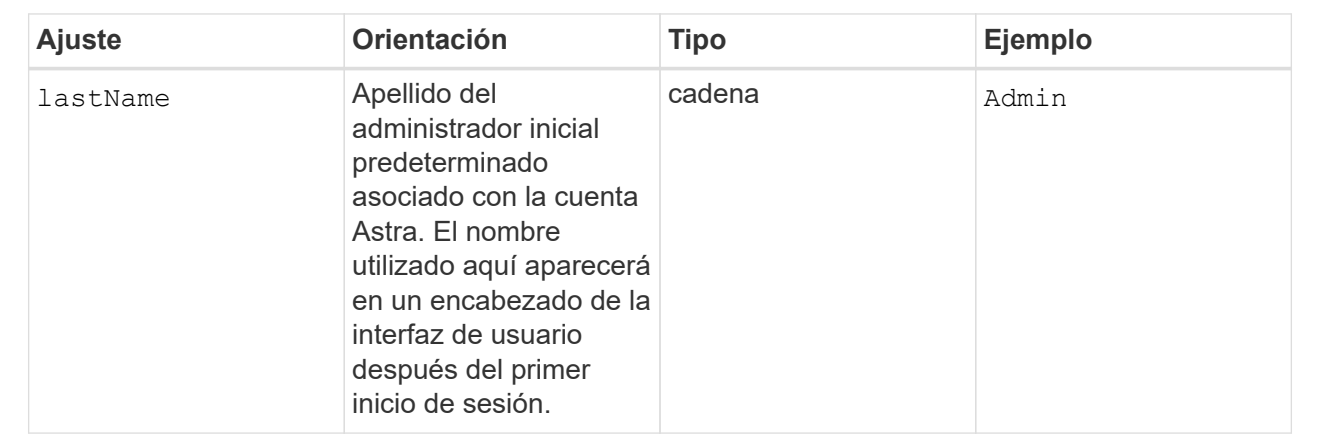

Las selecciones realizadas en esta sección definen el registro de imágenes del contenedor que aloja las imágenes de la aplicación Astra, el operador del centro de control Astra y el repositorio de Astra Control Center Helm.

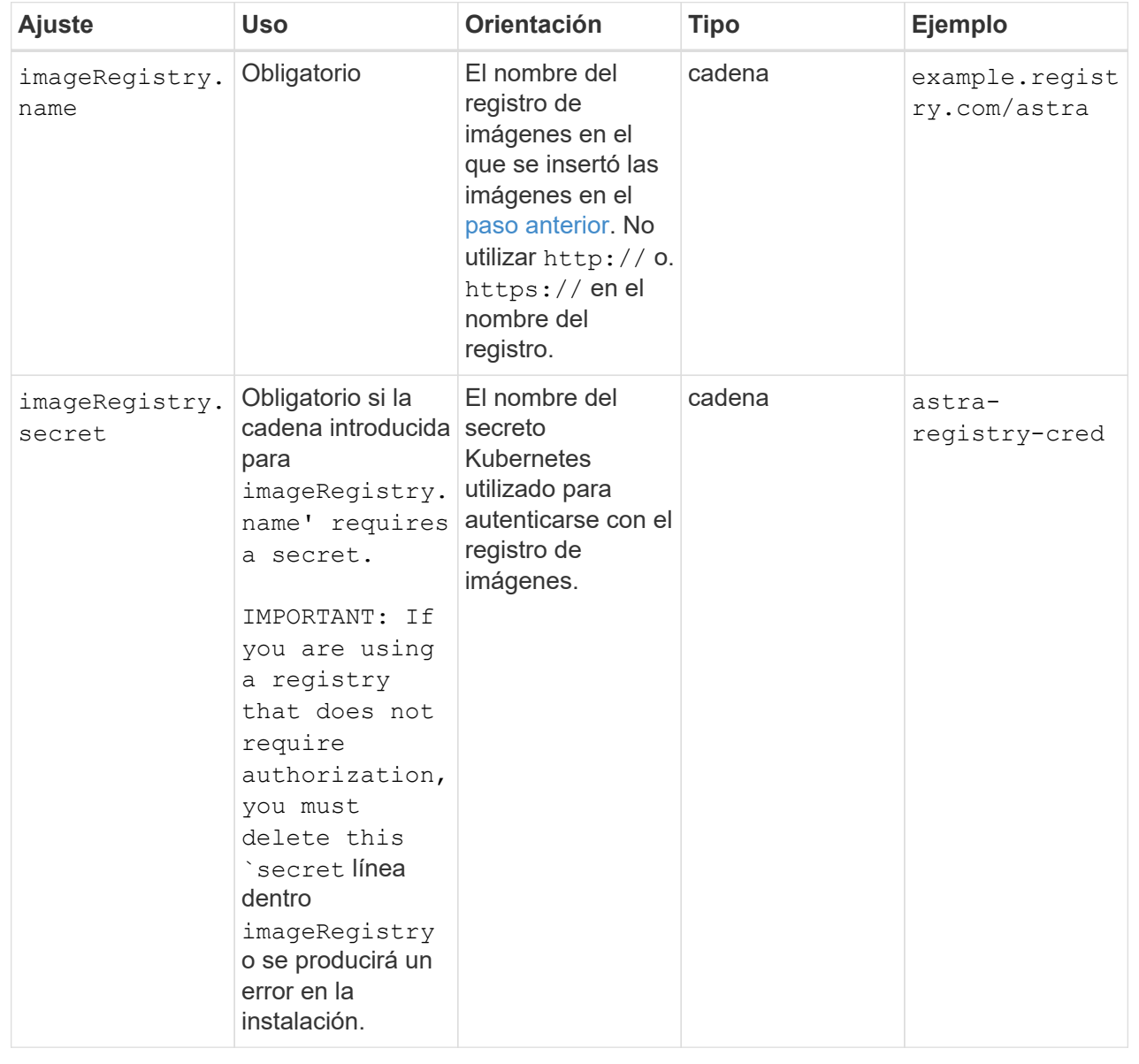

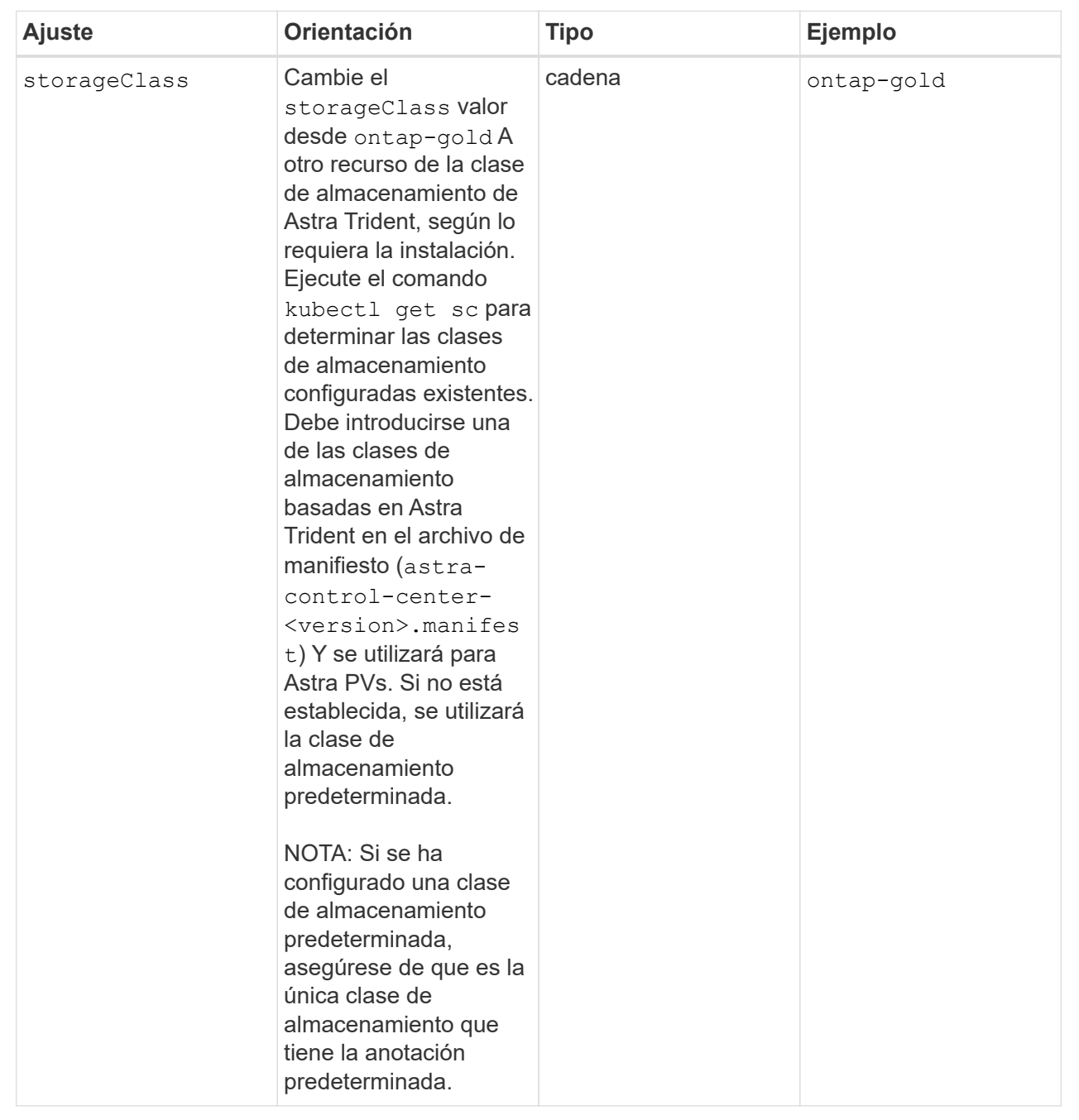

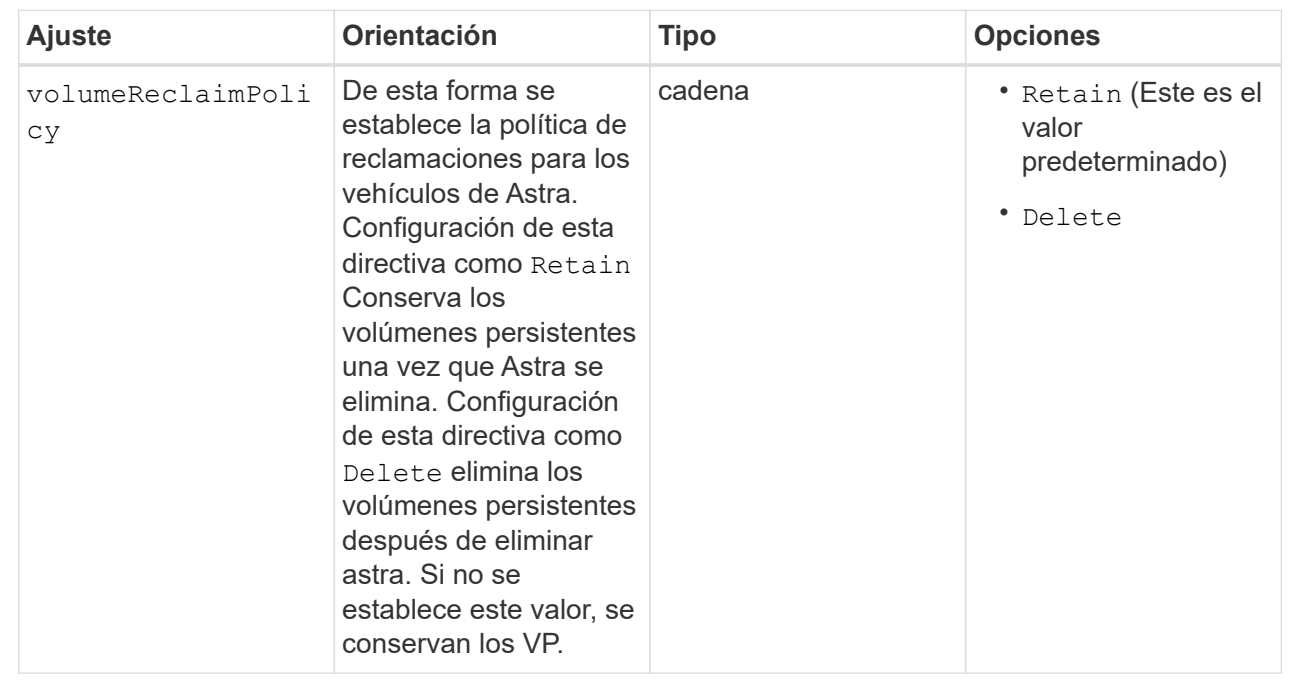

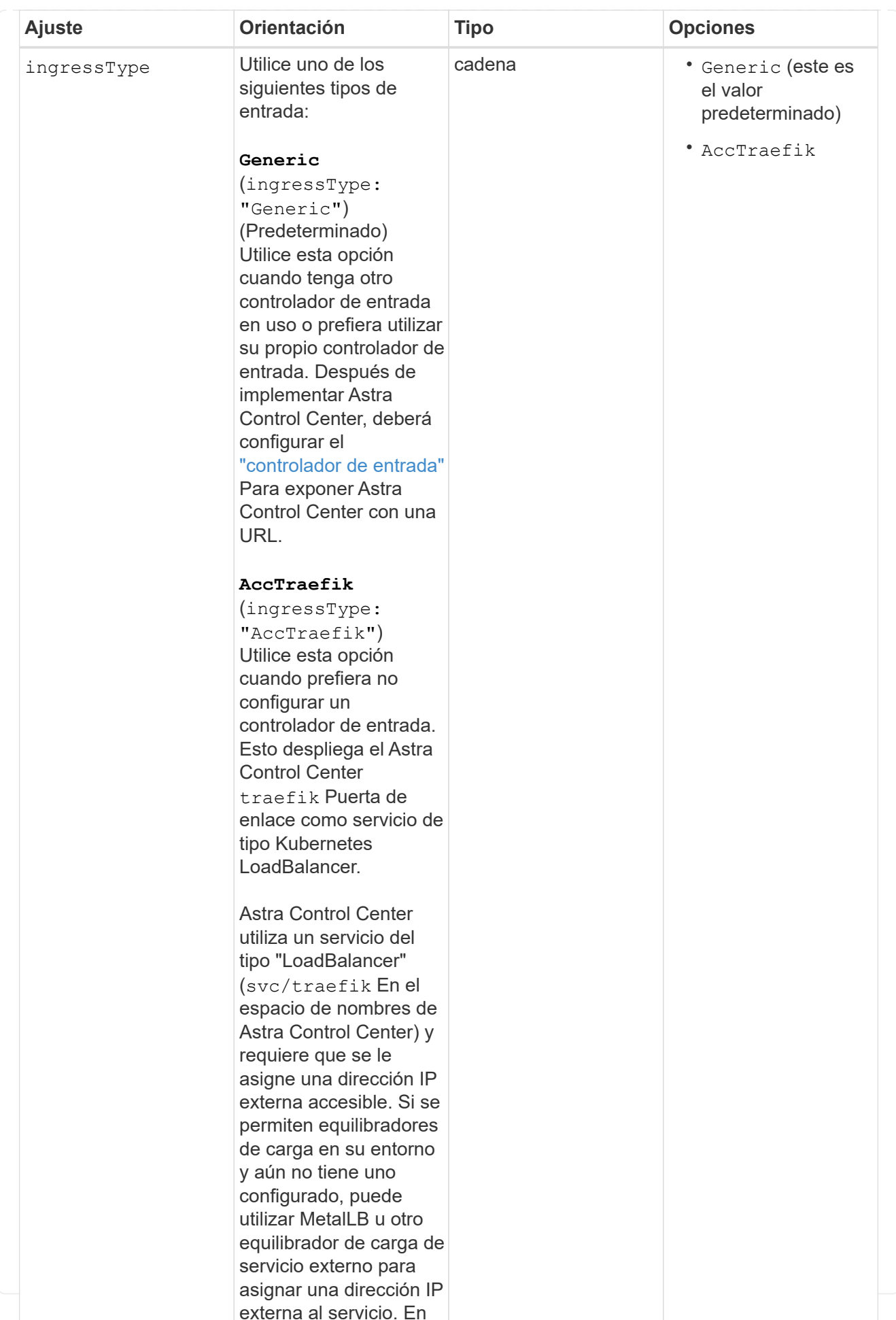

![](_page_23_Picture_155.jpeg)

![](_page_24_Picture_147.jpeg)

![](_page_25_Picture_1.jpeg)

Añada los siguientes valores adicionales a Astra Control Center CR para evitar un problema conocido en la instalación de 23,07:

```
additionalValues:
      polaris-keycloak:
        livenessProbe:
           initialDelaySeconds: 180
        readinessProbe:
           initialDelaySeconds: 180
```
◦ Para el Centro de control astral y la comunicación Cloud Insights, la verificación de certificados TLS está desactivada de forma predeterminada. Puede habilitar la verificación de la certificación TLS para la comunicación entre Cloud Insights y el clúster de host del Centro de control de Astra y el clúster gestionado, añadiendo la siguiente sección en la additionalValues.

```
  additionalValues:
    netapp-monitoring-operator:
      config:
         ciSkipTlsVerify: false
    cloud-insights-service:
      config:
        ciSkipTlsVerify: false
    telemetry-service:
      config:
        ciSkipTlsVerify: false
```
Sus selecciones en esta sección determinan cómo Astra Control Center debe manejar los CRD.

![](_page_26_Picture_189.jpeg)

![](_page_27_Picture_0.jpeg)

Asegúrese de haber seleccionado la clase de almacenamiento y el tipo de entrada correctos para la configuración antes de completar la instalación.

### **Expanda para la muestra astra\_control\_center.yaml**

```
apiVersion: astra.netapp.io/v1
kind: AstraControlCenter
metadata:
    name: astra
spec:
    accountName: "Example"
    astraVersion: "ASTRA_VERSION"
    astraAddress: "astra.example.com"
    autoSupport:
      enrolled: true
    email: "[admin@example.com]"
    firstName: "SRE"
    lastName: "Admin"
    imageRegistry:
    name: "[your registry path]"
      secret: "astra-registry-cred"
    storageClass: "ontap-gold"
    volumeReclaimPolicy: "Retain"
    ingressType: "Generic"
    scaleSize: "Medium"
    astraResourcesScaler: "Default"
    additionalValues:
      polaris-keycloak:
        livenessProbe:
           initialDelaySeconds: 180
        readinessProbe:
           initialDelaySeconds: 180
    crds:
      externalTraefik: false
      externalCertManager: false
```
## <span id="page-27-0"></span>**Complete la instalación del centro de control de Astra y del operador**

1. Si todavía no lo ha hecho en un paso anterior, cree el netapp-acc espacio de nombres (o personalizado):

```
kubectl create ns [netapp-acc or custom namespace]
```
2. Instale Astra Control Center en netapp-acc (o su espacio de nombres personalizado):

```
kubectl apply -f astra_control_center.yaml -n [netapp-acc or custom
namespace]
```
![](_page_28_Picture_2.jpeg)

El operador del Centro de control de Astra realizará una comprobación automática de los requisitos del entorno. Ausente ["requisitos"](https://docs.netapp.com/es-es/astra-control-center-2307/get-started/requirements.html) Puede provocar que falle la instalación o que Astra Control Center no funcione correctamente. Consulte [siguiente sección](#page-28-0) para comprobar si hay mensajes de advertencia relacionados con la comprobación automática del sistema.

## <span id="page-28-0"></span>**Comprobar el estado del sistema**

Puede verificar el estado del sistema con comandos kubectl. Si prefiere utilizar OpenShift, puede utilizar comandos de OC comparables para realizar los pasos de verificación.

### **Pasos**

1. Compruebe que el proceso de instalación no ha generado mensajes de advertencia relacionados con las comprobaciones de validación:

```
kubectl get acc [astra or custom Astra Control Center CR name] -n
[netapp-acc or custom namespace] -o yaml
```
![](_page_28_Picture_9.jpeg)

También se notifican mensajes de advertencia adicionales en los registros del operador de Astra Control Center.

2. Corrija cualquier problema del entorno que se notifique mediante las comprobaciones automatizadas de requisitos.

![](_page_28_Picture_12.jpeg)

Puede corregir problemas garantizando que su entorno cumple con los ["requisitos"](https://docs.netapp.com/es-es/astra-control-center-2307/get-started/requirements.html) Para Astra Control Center.

3. Compruebe que todos los componentes del sistema se han instalado correctamente.

kubectl get pods -n [netapp-acc or custom namespace]

Cada pod debe tener el estado de Running. Pueden tardar varios minutos en implementar los pods del sistema.

## **Amplíe para obtener una respuesta de muestra**

![](_page_29_Picture_140.jpeg)

![](_page_30_Picture_142.jpeg)

![](_page_31_Picture_142.jpeg)

![](_page_32_Picture_136.jpeg)

4. (Opcional) Vea el acc-operator registros para supervisar el progreso:

```
kubectl logs deploy/acc-operator-controller-manager -n netapp-acc-
operator -c manager -f
```
![](_page_33_Picture_2.jpeg)

accHost el registro del clúster es una de las últimas operaciones y, si no se produce un error en la implementación, no provocará un error. En el caso de que se produzca un error de registro del clúster que se indica en los registros, puede volver a intentar realizar el registro a través de la ["Añada el flujo de trabajo del clúster en la interfaz de usuario de"](https://docs.netapp.com/es-es/astra-control-center-2307/get-started/setup_overview.html#add-cluster) O API.

5. Cuando todos los pods estén en ejecución, verifique que la instalación se haya realizado correctamente (READY es True) Y obtenga la contraseña de configuración inicial que utilizará cuando inicie sesión en Astra Control Center:

kubectl get AstraControlCenter -n [netapp-acc or custom namespace]

Respuesta:

```
NAME UUID SAN SERION ADDRESS
READY
astra 9aa5fdae-4214-4cb7-9976-5d8b4c0ce27f 23.07.0-25
10.111.111.111 True
```
![](_page_33_Picture_8.jpeg)

Copie el valor de UUID. La contraseña es ACC- Seguido del valor UUID (ACC-[UUID] o, en este ejemplo, ACC-9aa5fdae-4214-4cb7-9976-5d8b4c0ce27f).

## <span id="page-33-0"></span>**Configure la entrada para el equilibrio de carga**

Puede configurar un controlador de entrada de Kubernetes que gestione el acceso externo a los servicios. Estos procedimientos proporcionan ejemplos de configuración para un controlador de entrada si utilizó el valor predeterminado de ingressType: "Generic" En el recurso personalizado Astra Control Center (astra control center. yaml). No es necesario utilizar este procedimiento si se ha especificado ingressType: "AccTraefik" En el recurso personalizado Astra Control Center (astra\_control\_center.yaml).

Después de implementar Astra Control Center, deberá configurar el controlador Ingress para exponer Astra Control Center con una dirección URL.

Los pasos de configuración varían en función del tipo de controlador de entrada que utilice. Astra Control Center admite muchos tipos de controladores Ingress. Estos procedimientos de configuración proporcionan pasos de ejemplo para algunos tipos de controladores de entrada comunes.

#### **Antes de empezar**

• El requerido ["controlador de entrada"](https://kubernetes.io/docs/concepts/services-networking/ingress-controllers/) ya debe ponerse en marcha.

• La ["clase de entrada"](https://kubernetes.io/docs/concepts/services-networking/ingress/#ingress-class) ya se debe crear la correspondiente al controlador de entrada.

1. Configurar la entrada de Istio.

![](_page_35_Picture_2.jpeg)

En este procedimiento se asume que Istio se implementa utilizando el perfil de configuración "predeterminado".

2. Recopile o cree el certificado y el archivo de claves privadas deseados para la puerta de enlace de entrada.

Es posible usar un certificado firmado por CA o autofirmado. El nombre común debe ser la dirección Astra (FQDN).

Comando de ejemplo:

```
openssl req -x509 -nodes -days 365 -newkey rsa:2048 -keyout tls.key
-out tls.crt
```
3. Cree un secreto tls secret name de tipo kubernetes.io/tls Para una clave privada TLS y un certificado en istio-system namespace Tal como se describe en los secretos TLS.

Comando de ejemplo:

```
kubectl create secret tls [tls secret name] --key="tls.key"
--cert="tls.crt" -n istio-system
```
![](_page_35_Picture_11.jpeg)

El nombre del secreto debe coincidir con el spec.tls.secretName proporcionado en istio-ingress.yaml archivo.

4. Implemente un recurso de entrada en netapp-acc espacio de nombres (o con nombre personalizado) mediante el tipo de recurso v1 para un esquema (istio-Ingress.yaml se utiliza en este ejemplo):

```
apiVersion: networking.k8s.io/v1
kind: IngressClass
metadata:
    name: istio
spec:
    controller: istio.io/ingress-controller
---
apiVersion: networking.k8s.io/v1
kind: Ingress
metadata:
    name: ingress
    namespace: [netapp-acc or custom namespace]
spec:
    ingressClassName: istio
    tls:
    - hosts:
      - <ACC address>
      secretName: [tls secret name]
    rules:
    - host: [ACC address]
      http:
        paths:
        - path: /
          pathType: Prefix
          backend:
             service:
               name: traefik
               port:
                 number: 80
```
5. Aplicar los cambios:

```
kubectl apply -f istio-Ingress.yaml
```
6. Compruebe el estado de la entrada:

kubectl get ingress -n [netapp-acc or custom namespace]

Respuesta:

NAME CLASS HOSTS ADDRESS PORTS AGE ingress istio astra.example.com 172.16.103.248 80, 443 1h

7. [Finalice la instalación de Astra Control Center.](#page-12-0)

#### **Pasos para el controlador de entrada Nginx**

- 1. Cree un secreto de tipo kubernetes.io/tls Para una clave privada TLS y un certificado en netapp-acc (o nombre personalizado) como se describe en ["Secretos TLS"](https://kubernetes.io/docs/concepts/configuration/secret/#tls-secrets).
- 2. Implemente un recurso de entrada en netapp-acc espacio de nombres (o con nombre personalizado) mediante el tipo de recurso v1 para un esquema (nginx-Ingress.yaml se utiliza en este ejemplo):

```
apiVersion: networking.k8s.io/v1
kind: Ingress
metadata:
    name: netapp-acc-ingress
    namespace: [netapp-acc or custom namespace]
spec:
    ingressClassName: [class name for nginx controller]
    tls:
    - hosts:
      - <ACC address>
    secretName: [tls secret name]
    rules:
  - host: <ACC address>
    http:
        paths:
           - path:
             backend:
               service:
                 name: traefik
                 port:
                   number: 80
             pathType: ImplementationSpecific
```
3. Aplicar los cambios:

kubectl apply -f nginx-Ingress.yaml

![](_page_37_Picture_7.jpeg)

NetApp recomienda la instalación de la controladora nginx como una puesta en marcha en lugar de como una daemonSet.

- 1. Obtenga su certificado y consiga los archivos de clave, certificado y CA listos para su uso por la ruta OpenShift.
- 2. Cree la ruta OpenShift:

```
oc create route edge --service=traefik --port=web -n [netapp-acc or
custom namespace] --insecure-policy=Redirect --hostname=<ACC
address> --cert=cert.pem --key=key.pem
```
## <span id="page-38-0"></span>**Inicie sesión en la interfaz de usuario de Astra Control Center**

Después de instalar Astra Control Center, cambiará la contraseña del administrador predeterminado e inicie sesión en el panel de interfaz de usuario de Astra Control Center.

### **Pasos**

- 1. En un navegador, introduzca el FQDN (incluido el https:// prefijo) que utilizó en el astraAddress en la astra control center. yaml CR cuando [Ha instalado Astra Control Center](#page-12-0).
- 2. Acepte los certificados autofirmados si se le solicita.

![](_page_38_Picture_9.jpeg)

Se puede crear un certificado personalizado después de iniciar sesión.

3. En la página de inicio de sesión de Astra Control Center, introduzca el valor utilizado email pulg astra control center.yaml CR cuando [Ha instalado Astra Control Center](#page-12-0), seguido de la contraseña de configuración inicial (ACC-[UUID]).

![](_page_38_Picture_12.jpeg)

Si introduce una contraseña incorrecta tres veces, la cuenta de administrador se bloqueará durante 15 minutos.

- 4. Seleccione **Iniciar sesión**.
- 5. Cambie la contraseña cuando se le solicite.

![](_page_38_Picture_16.jpeg)

Si éste es su primer inicio de sesión y olvida la contraseña y no se han creado otras cuentas de usuario administrativas, póngase en contacto con ["Soporte de NetApp"](https://mysupport.netapp.com/site/) para obtener ayuda para la recuperación de contraseñas.

6. (Opcional) quite el certificado TLS autofirmado existente y sustitúyalo por un ["Certificado TLS](https://docs.netapp.com/es-es/astra-control-center-2307/get-started/configure-after-install.html#add-a-custom-tls-certificate) [personalizado firmado por una entidad de certificación \(CA\)"](https://docs.netapp.com/es-es/astra-control-center-2307/get-started/configure-after-install.html#add-a-custom-tls-certificate).

## <span id="page-38-1"></span>**Solucione los problemas de instalación**

Si alguno de los servicios está en Error puede inspeccionar los registros. Busque códigos de respuesta API en la gama 400 a 500. Esos indican el lugar donde ocurrió un fracaso.

#### **Opciones**

• Para inspeccionar los registros del operador de Astra Control Center, introduzca lo siguiente:

```
kubectl logs deploy/acc-operator-controller-manager -n netapp-acc-
operator -c manager -f
```
• Para comprobar el resultado de Astra Control Center CR:

```
kubectl get acc -n [netapp-acc or custom namespace] -o yaml
```
## <span id="page-39-0"></span>**El futuro**

- (Opcional) en función de su entorno, post-instalación completa ["pasos de configuración".](https://docs.netapp.com/es-es/astra-control-center-2307/get-started/configure-after-install.html)
- Complete la implementación llevando a cabo ["tareas de configuración".](https://docs.netapp.com/es-es/astra-control-center-2307/get-started/setup_overview.html)

## <span id="page-39-1"></span>**Configure un administrador de certificados externo**

Si ya existe un administrador de certificados en su clúster de Kubernetes, deberá realizar algunos pasos previos para que Astra Control Center no instale su propio administrador de certificados.

#### **Pasos**

1. Confirme que tiene instalado un administrador de certificados:

kubectl get pods -A | grep 'cert-manager'

Respuesta de ejemplo:

```
cert-manager essential-cert-manager-84446f49d5-sf2zd 1/1
Running 0 6d5h
cert-manager essential-cert-manager-cainjector-66dc99cc56-9ldmt 1/1
Running 0 6d5h
cert-manager essential-cert-manager-webhook-56b76db9cc-fjqrq 1/1
Running 0 6d5h
```
2. Cree un certificado/pareja de claves para astraAddress FQDN:

```
openssl req -x509 -nodes -days 365 -newkey rsa:2048 -keyout tls.key -out
tls.crt
```
Respuesta de ejemplo:

```
Generating a 2048 bit RSA private key
..................+++
........................................+++
writing new private key to 'tls.key'
```
3. Crear un secreto con archivos generados previamente:

```
kubectl create secret tls selfsigned-tls --key tls.key --cert tls.crt -n
<cert-manager-namespace>
```
Respuesta de ejemplo:

```
secret/selfsigned-tls created
```
4. Cree un ClusterIssuer archivo que es **exactamente** el siguiente pero que incluye la ubicación del espacio de nombres donde el cert-manager los pods están instalados:

```
apiVersion: cert-manager.io/v1
kind: ClusterIssuer
metadata:
    name: astra-ca-clusterissuer
    namespace: <cert-manager-namespace>
spec:
    ca:
      secretName: selfsigned-tls
```
kubectl apply -f ClusterIssuer.yaml

Respuesta de ejemplo:

clusterissuer.cert-manager.io/astra-ca-clusterissuer created

5. Compruebe que el ClusterIssuer ha surgido correctamente. Ready debe ser True antes de poder continuar:

kubectl get ClusterIssuer

Respuesta de ejemplo:

![](_page_41_Picture_30.jpeg)

6. Complete el ["Proceso de instalación de Astra Control Center".](#page-2-0) Hay una ["Paso de configuración necesario](#page-2-0) [para el clúster YAML de Astra Control Center"](#page-2-0) En el que cambia el valor CRD para indicar que el administrador de certificados está instalado externamente. Debe completar este paso durante la instalación para que Astra Control Center reconozca al gestor de certificados externo.

### **Información de copyright**

Copyright © 2023 NetApp, Inc. Todos los derechos reservados. Imprimido en EE. UU. No se puede reproducir este documento protegido por copyright ni parte del mismo de ninguna forma ni por ningún medio (gráfico, electrónico o mecánico, incluidas fotocopias, grabaciones o almacenamiento en un sistema de recuperación electrónico) sin la autorización previa y por escrito del propietario del copyright.

El software derivado del material de NetApp con copyright está sujeto a la siguiente licencia y exención de responsabilidad:

ESTE SOFTWARE LO PROPORCIONA NETAPP «TAL CUAL» Y SIN NINGUNA GARANTÍA EXPRESA O IMPLÍCITA, INCLUYENDO, SIN LIMITAR, LAS GARANTÍAS IMPLÍCITAS DE COMERCIALIZACIÓN O IDONEIDAD PARA UN FIN CONCRETO, CUYA RESPONSABILIDAD QUEDA EXIMIDA POR EL PRESENTE DOCUMENTO. EN NINGÚN CASO NETAPP SERÁ RESPONSABLE DE NINGÚN DAÑO DIRECTO, INDIRECTO, ESPECIAL, EJEMPLAR O RESULTANTE (INCLUYENDO, ENTRE OTROS, LA OBTENCIÓN DE BIENES O SERVICIOS SUSTITUTIVOS, PÉRDIDA DE USO, DE DATOS O DE BENEFICIOS, O INTERRUPCIÓN DE LA ACTIVIDAD EMPRESARIAL) CUALQUIERA SEA EL MODO EN EL QUE SE PRODUJERON Y LA TEORÍA DE RESPONSABILIDAD QUE SE APLIQUE, YA SEA EN CONTRATO, RESPONSABILIDAD OBJETIVA O AGRAVIO (INCLUIDA LA NEGLIGENCIA U OTRO TIPO), QUE SURJAN DE ALGÚN MODO DEL USO DE ESTE SOFTWARE, INCLUSO SI HUBIEREN SIDO ADVERTIDOS DE LA POSIBILIDAD DE TALES DAÑOS.

NetApp se reserva el derecho de modificar cualquiera de los productos aquí descritos en cualquier momento y sin aviso previo. NetApp no asume ningún tipo de responsabilidad que surja del uso de los productos aquí descritos, excepto aquello expresamente acordado por escrito por parte de NetApp. El uso o adquisición de este producto no lleva implícita ninguna licencia con derechos de patente, de marcas comerciales o cualquier otro derecho de propiedad intelectual de NetApp.

Es posible que el producto que se describe en este manual esté protegido por una o más patentes de EE. UU., patentes extranjeras o solicitudes pendientes.

LEYENDA DE DERECHOS LIMITADOS: el uso, la copia o la divulgación por parte del gobierno están sujetos a las restricciones establecidas en el subpárrafo (b)(3) de los derechos de datos técnicos y productos no comerciales de DFARS 252.227-7013 (FEB de 2014) y FAR 52.227-19 (DIC de 2007).

Los datos aquí contenidos pertenecen a un producto comercial o servicio comercial (como se define en FAR 2.101) y son propiedad de NetApp, Inc. Todos los datos técnicos y el software informático de NetApp que se proporcionan en este Acuerdo tienen una naturaleza comercial y se han desarrollado exclusivamente con fondos privados. El Gobierno de EE. UU. tiene una licencia limitada, irrevocable, no exclusiva, no transferible, no sublicenciable y de alcance mundial para utilizar los Datos en relación con el contrato del Gobierno de los Estados Unidos bajo el cual se proporcionaron los Datos. Excepto que aquí se disponga lo contrario, los Datos no se pueden utilizar, desvelar, reproducir, modificar, interpretar o mostrar sin la previa aprobación por escrito de NetApp, Inc. Los derechos de licencia del Gobierno de los Estados Unidos de América y su Departamento de Defensa se limitan a los derechos identificados en la cláusula 252.227-7015(b) de la sección DFARS (FEB de 2014).

### **Información de la marca comercial**

NETAPP, el logotipo de NETAPP y las marcas que constan en <http://www.netapp.com/TM>son marcas comerciales de NetApp, Inc. El resto de nombres de empresa y de producto pueden ser marcas comerciales de sus respectivos propietarios.